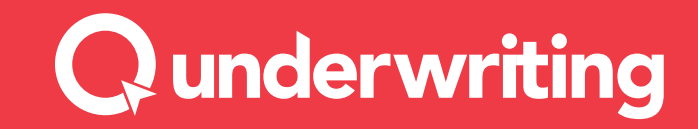

## **Qtrade** User Guide September 2020

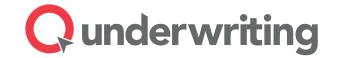

# Contents

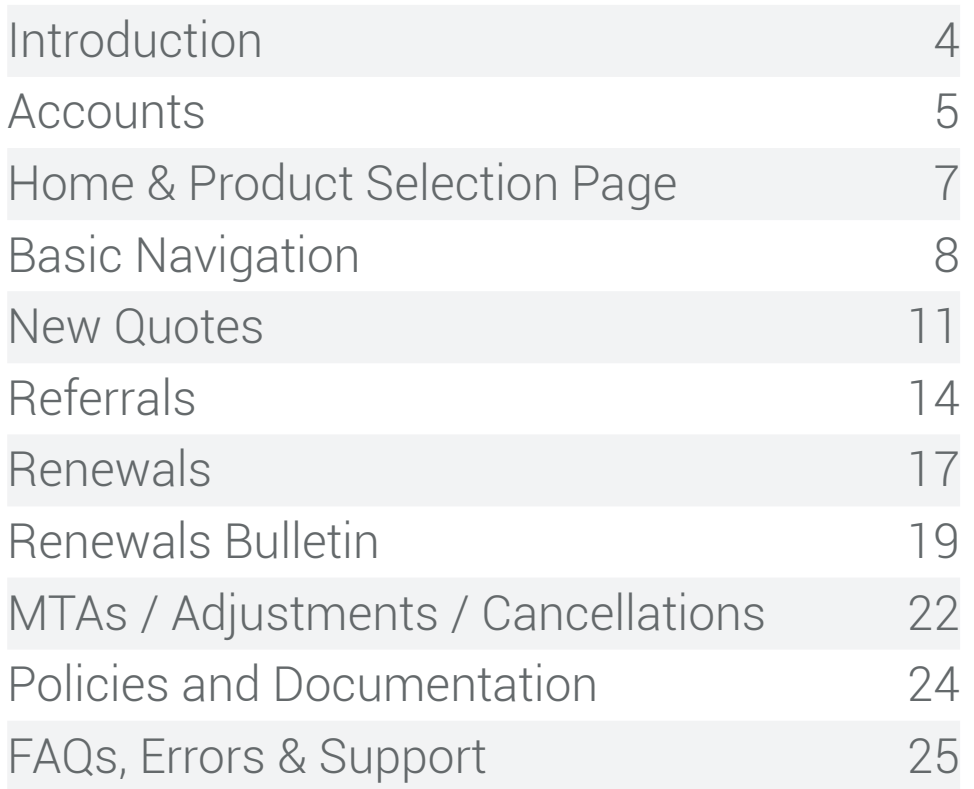

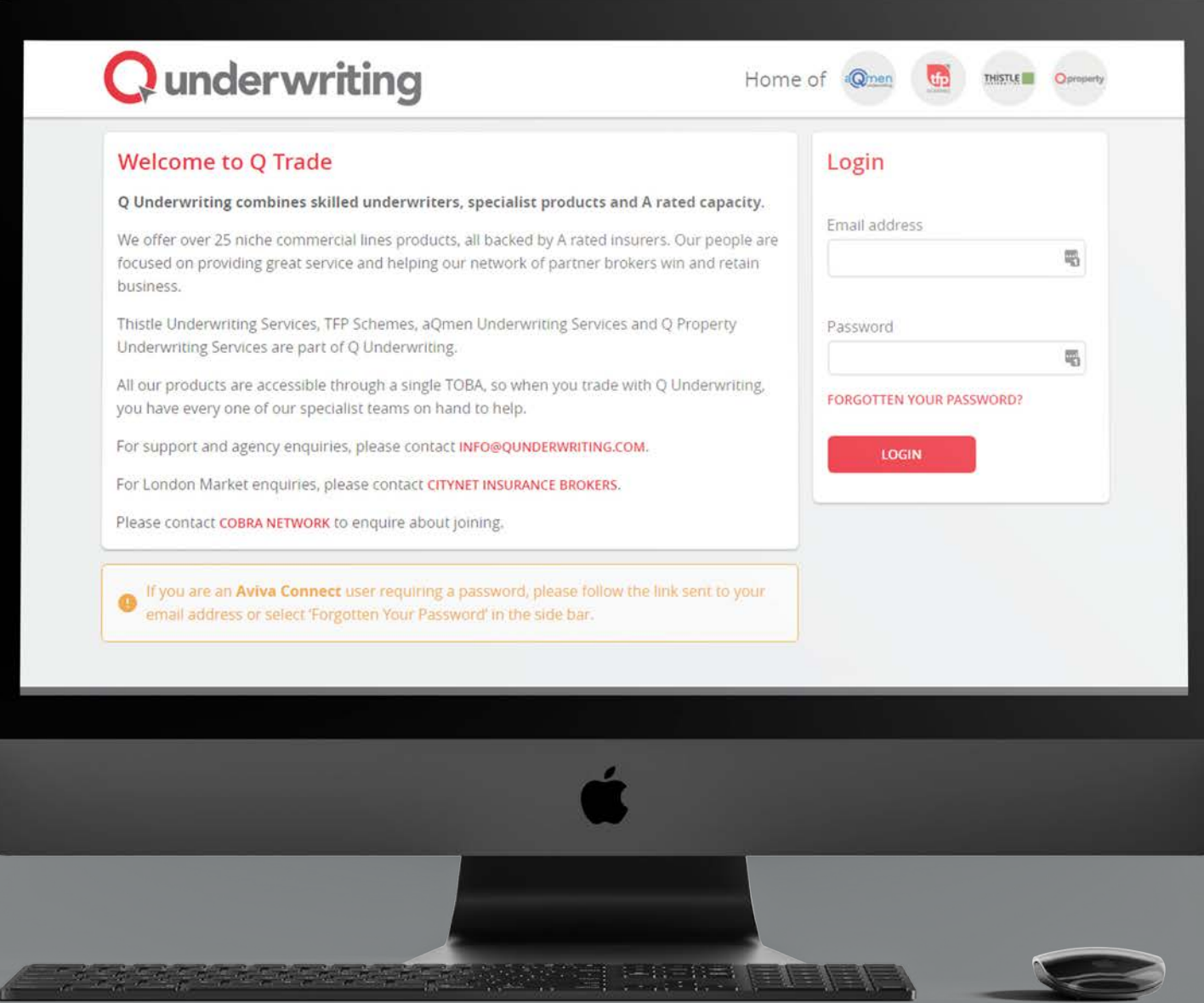

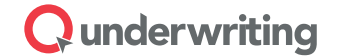

# Introduction

Qtrade is the new broker portal from Q Underwriting. Powered by Acturis, Qtrade will bring together all of Q's specialist commercial insurance products onto one platform, making trading across Q easier than ever before.

The portal has been designed to be broker-centric and intuitive. This guide will explain the basics as well as some FAQs and error-handling. Should you have any queries, you can always speak to your usual underwriting contact or email Qtrade@Qunderwriting.com.

Qtrade will supersede This Way for Thistle Underwriting brokers and Solo for TFP Schemes brokers.

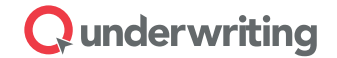

## **Accounts**

## New Accounts

- 1. Click the 'take me to my account' link in the Qtrade Invitation Email
- 2. Confirm your email address
- 3. Click the 'complete registration' link in the Qtrade Registration Email
- 4. Confirm your business postcode (e.g. your office postcode)
- 5. Set your password, confirm it and log in

## Reset Password

- 1. Click the 'forgotten your password?' link on the login page
- 2. Enter your email address and click 'Next'
- 3. Click the 'reset' password' link in the Qtrade Account Recovery Email – please note, this link is valid for 30 minutes only
- 4. Confirm your business postcode (e.g. your office postcode)
- 5. Set your password, confirm it and log in

## Screen 1 Home & Product Selection Page

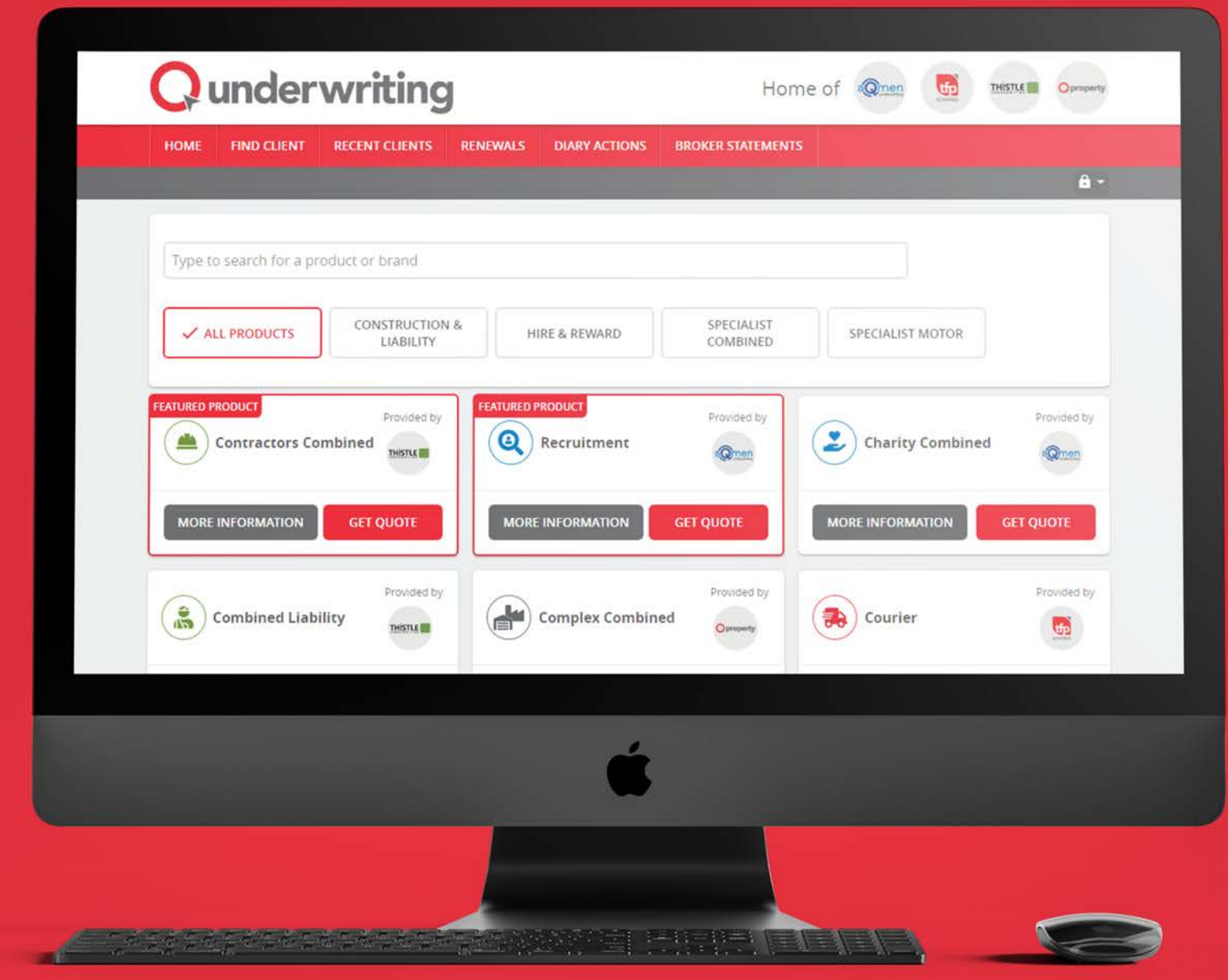

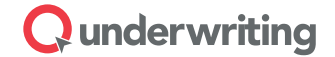

## Home & Product Selection Page

The Qtrade home page displays many of Q Underwriting's specialist commercial products.

You can search for a product by keyword, category or by searching for the brand which underwrites it within Q Underwriting. You can also filter the products by categories, by clicking the boxes under the search bar.

You can find out more information about a product by choosing the more information button, which will open a 'pop-up' with a brief introduction to the product and a limited list of features and benefits. For more information, click 'find out more' to be taken to the product page on our website.

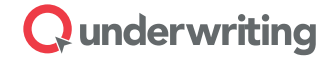

## Basic Navigation

#### **New Clients**

New clients can be added at the point of requesting a new quote.

#### **Existing Clients**

Existing clients can be found from the 'find client' menu link.

Existing clients can be amended by locating them and choosing Edit Details on their profile.

The 'recent clients' menu link will display the client profiles you have recently accessed.

### **Getting in touch**

Whenever you access policy information, the handy sidebar will populate with the contact details of the office which is handling your quotation. Feel free to contact them for support or speak to your usual underwriting contact.

## Screen 2 New Quotes

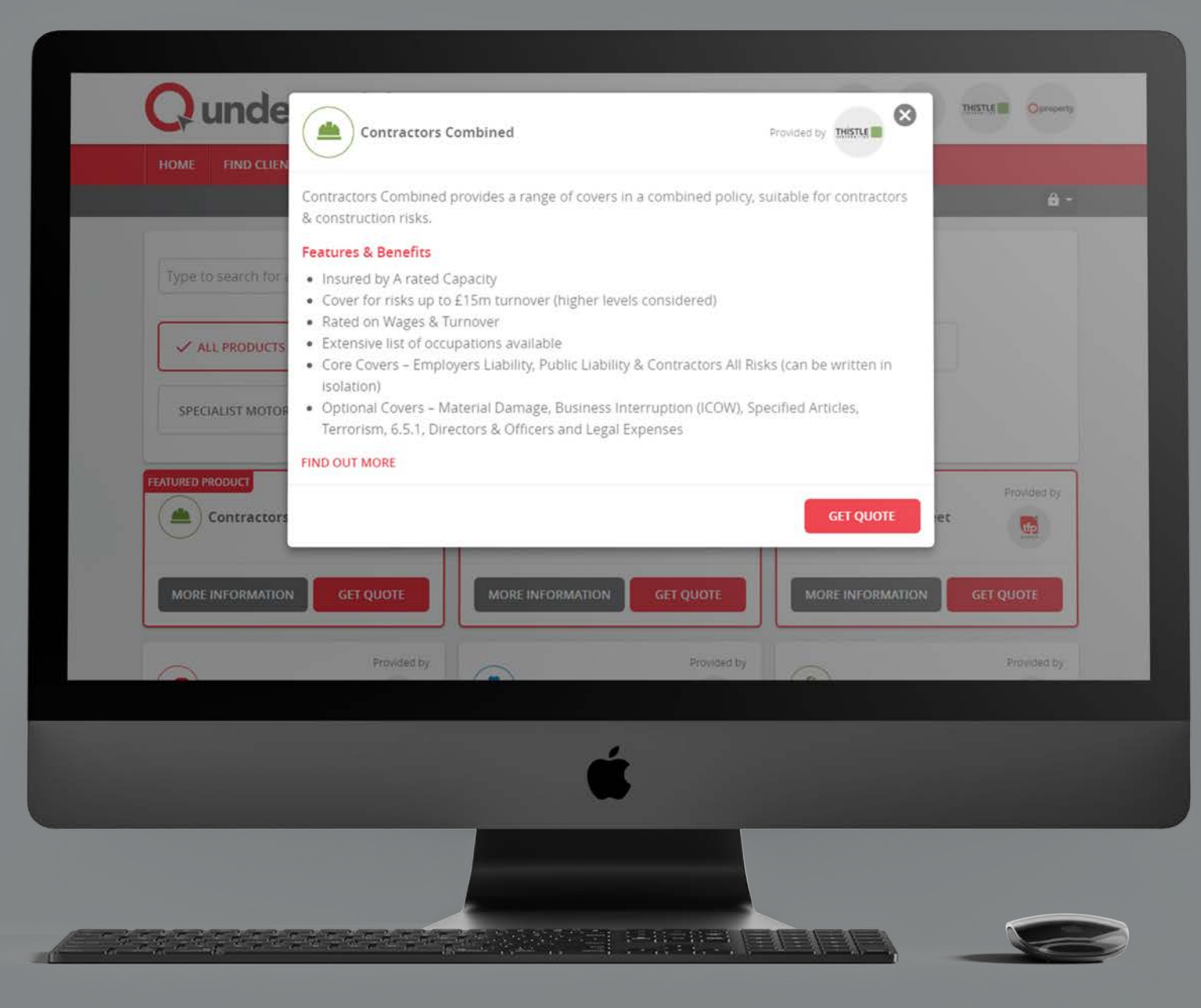

## Screen 3 New Quotes

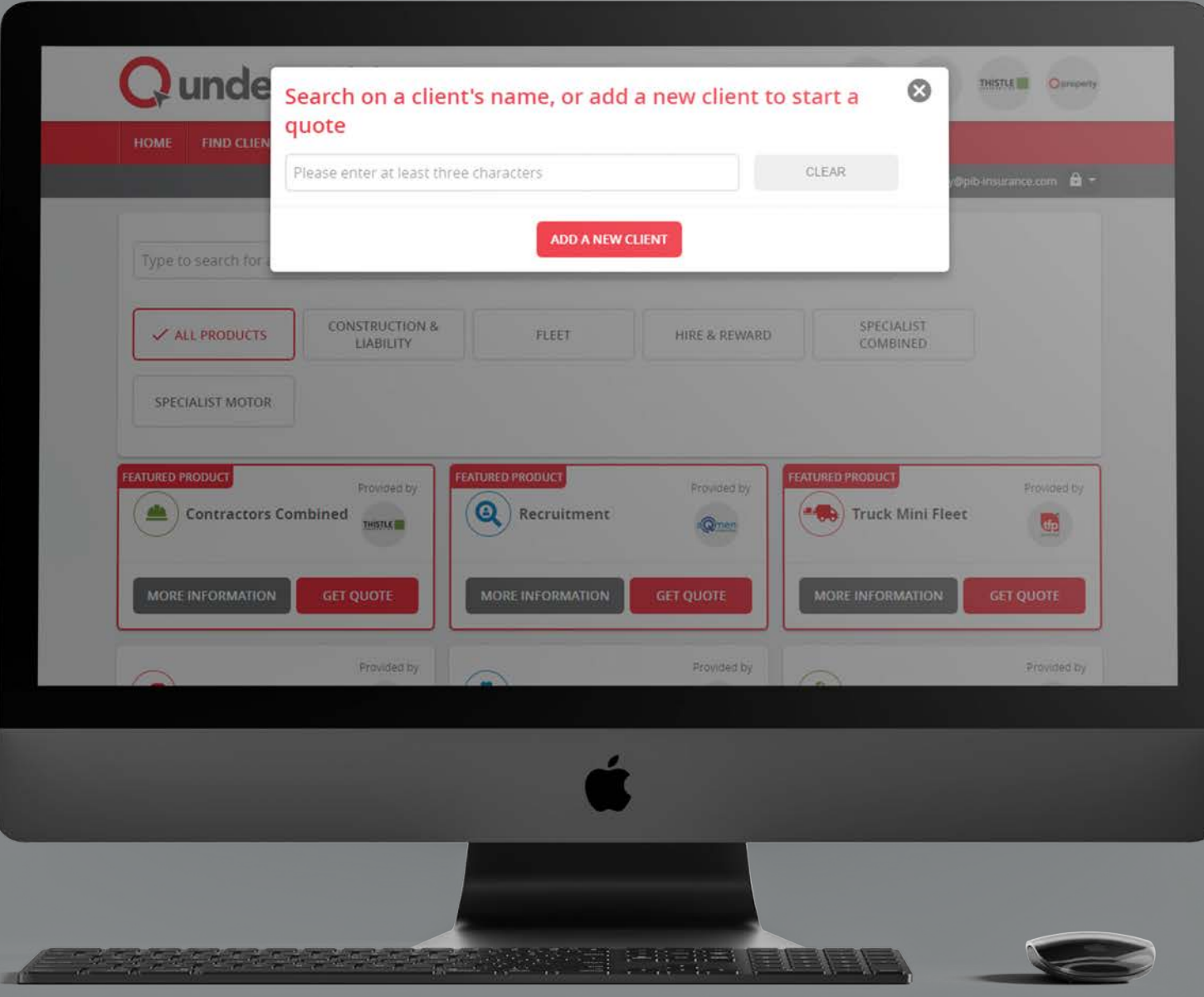

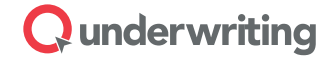

## New Quotes

#### **Screen 2**

You can get a quote by clicking the 'get quote' button on the product tile or on the more information pop-up.

#### **Screen 3**

If the product is Qtrade enabled, you will be directed to find a client or add a new client.

If the product is not Qtrade enabled, you will be directed to a manual submission form on our website Qunderwriting.com; here you can submit the risk manually and we will be in touch for any further information we require.

### $\mathbf Q$  under writing

### Screen 4 Referrals

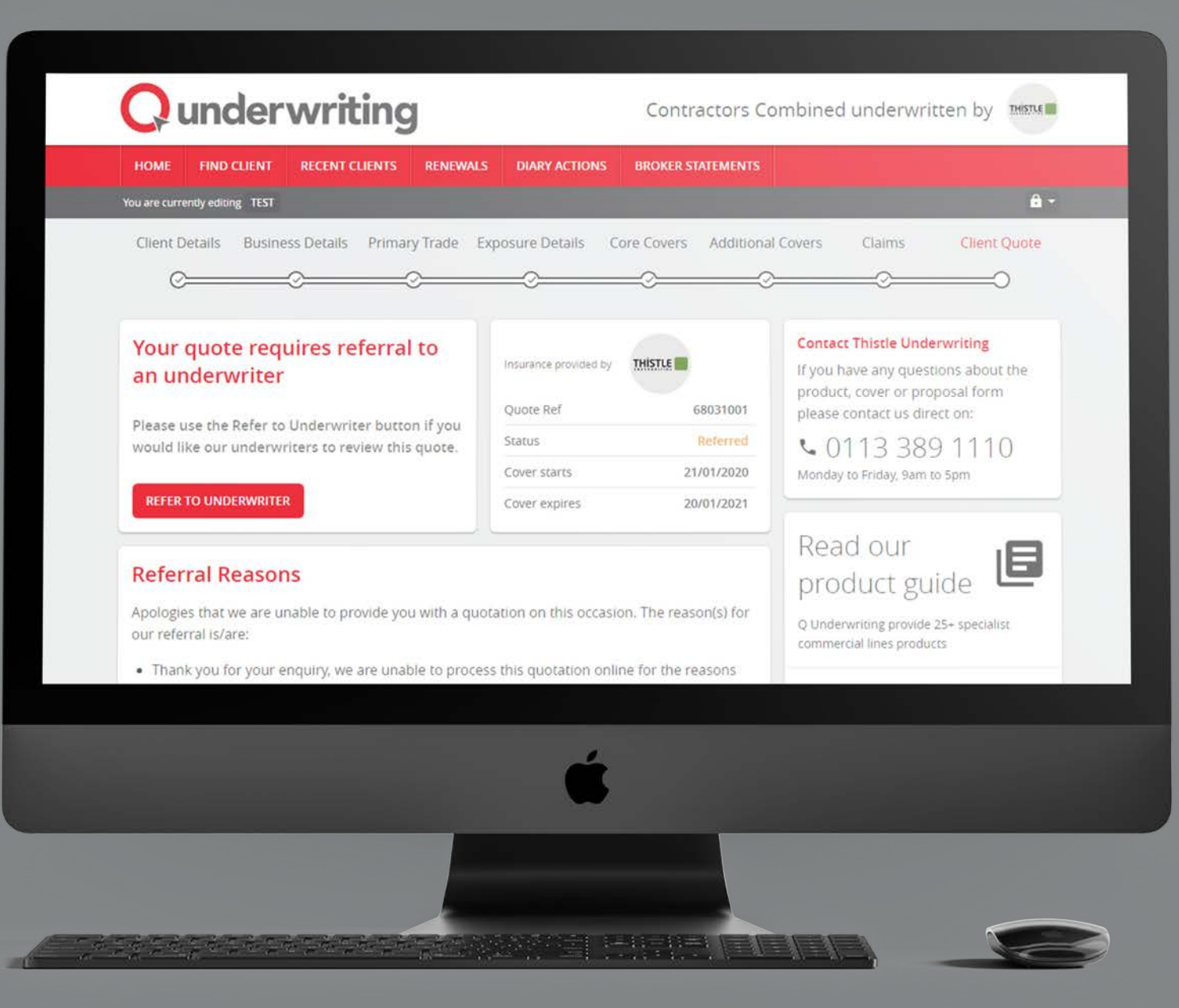

### Screen 5 Referrals

#### **Referral Reasons**

Apologies that we are unable to provide you with a quotation on this occasion. The reason(s) for our referral is/are:

- . Thank you for your enguiry, we are unable to process this quotation online for the reasons shown below. Please click "Refer To Underwriter", and we will contact you shortly. In the meantime, you can contact us by calling our Leeds office on 0113 389 1110 or emailing contractorscombined@thistleunderwriting.co.uk
- · Refer: High Risk Trade requested
- · Refer: work at depth
- · Refer: Risk Management features unanswered

#### **Refer to Underwriter Request**

Please enter message

Please note, the client has 20 years experience working at depth and in demolition.

#### **Contact Thistle Underwriting**

If you have any questions about the product, cover or proposal form please contact us direct on:

↓ 0113 389 1110 Monday to Friday, 9am to 5pm

#### Read our product guide

Q Underwriting provide 25+ specialist commercial lines products

**FIND OUT MORE** 

旧

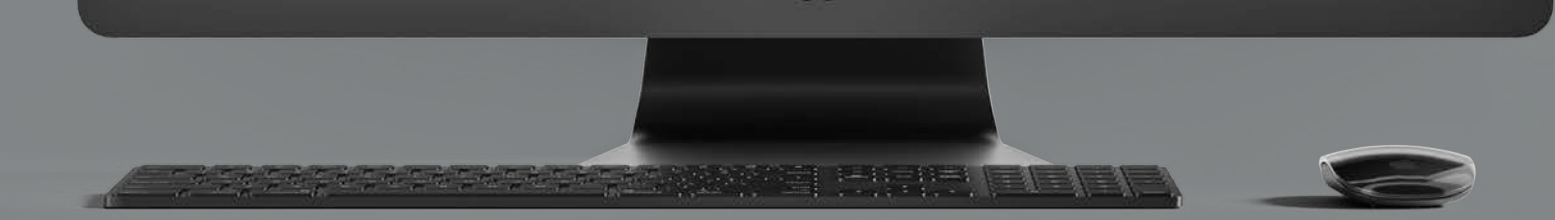

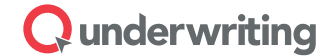

## Referrals

#### **Screen 4**

Some quotes cannot be provided online and will require referral to an underwriter. In this situation, please click 'refer to underwriter' to send the quote in for referral.

### **Screen 5**

Enter any notes, comments or additional information and your contact details in order to submit the referral.

## Screen 6 Renewals

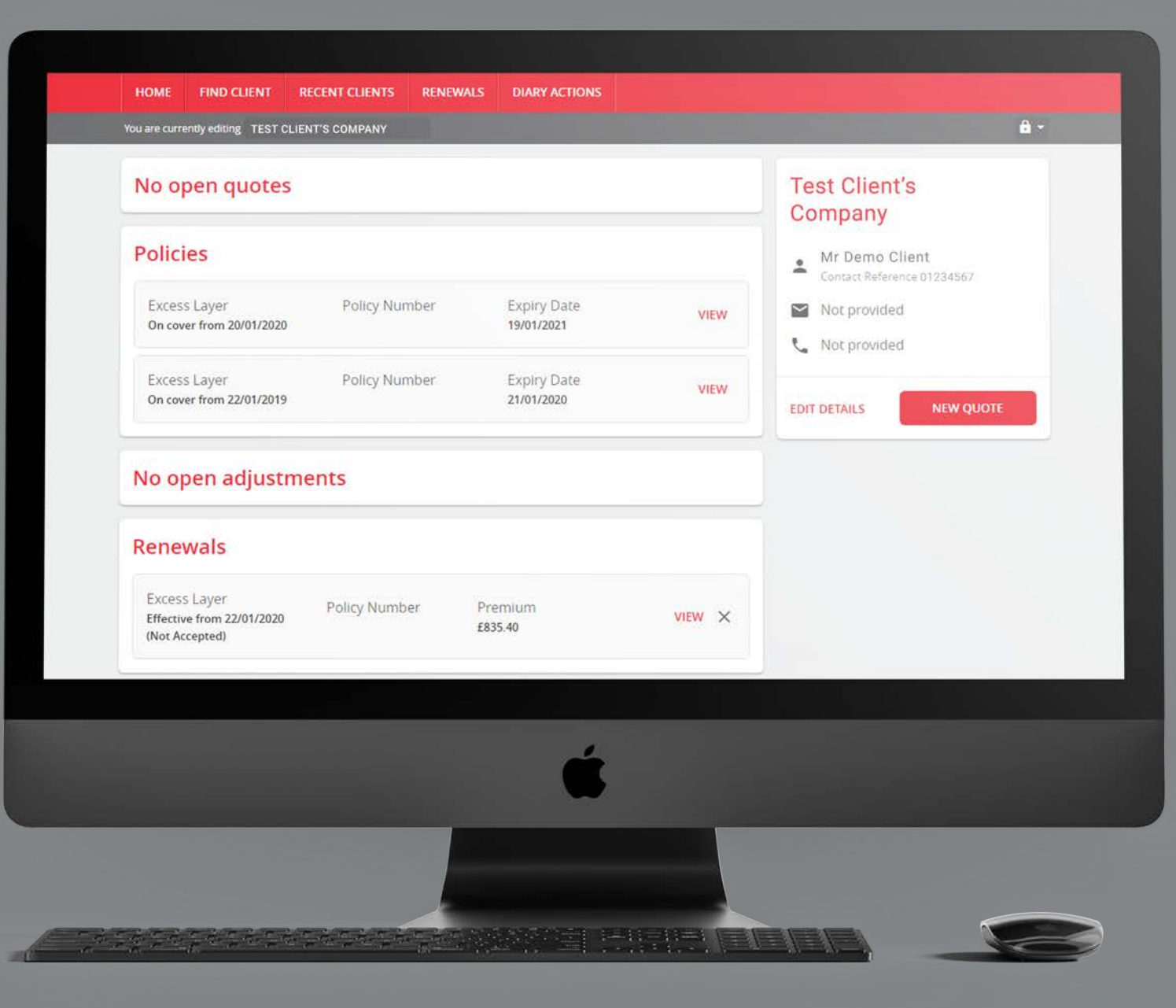

## Screen 7 Renewals

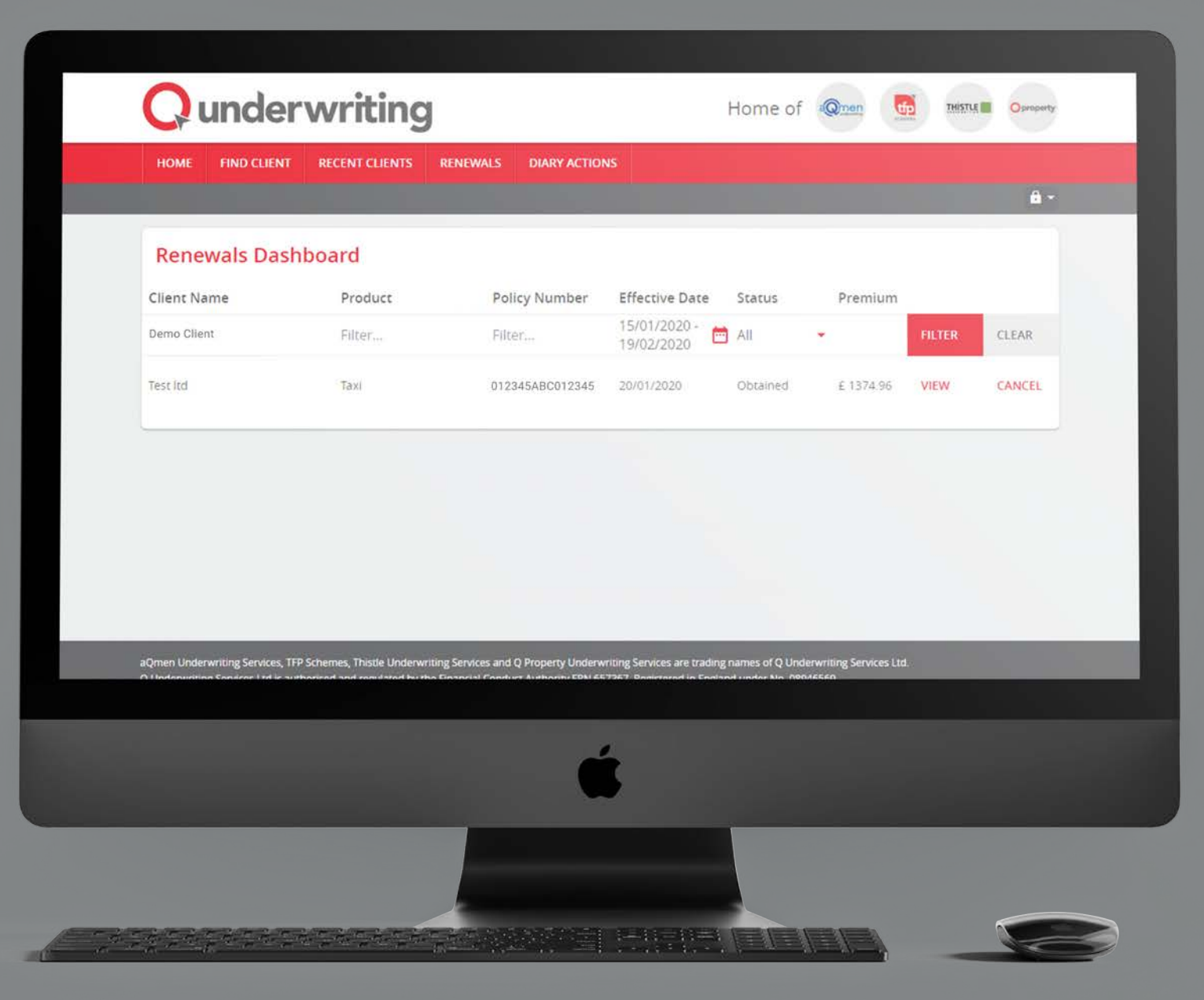

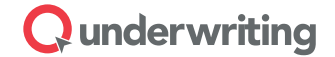

## Renewals

#### **Screen 6**

You can access renewals either from the client profile or from the renewals dashboard.

#### **Screen 7**

The renewals dashboard will display upcoming renewals for all clients in your office. You can use the filters and search options to refund the results. Click 'view' to see the retrieve the quote information. From this page you can either abandon the renewal or pay by broker account; if the buttons are unavailable, please speak to your usual underwriting contact or get in touch using the phone number displayed on the sidebar.

Renewals from legacy systems will be included on client profiles as well as on the renewals dashboard.

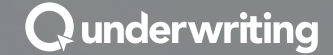

**THISTLE** 

## Screen 8 Renewals Bulletin

## Qunderwriting

#### Dear Demo Broker

The policies detailed below fall due for renewal shortly and require your attention.

Please log on to our website (www.gtrade.gunderwriting.com) to review details and retrieve documents

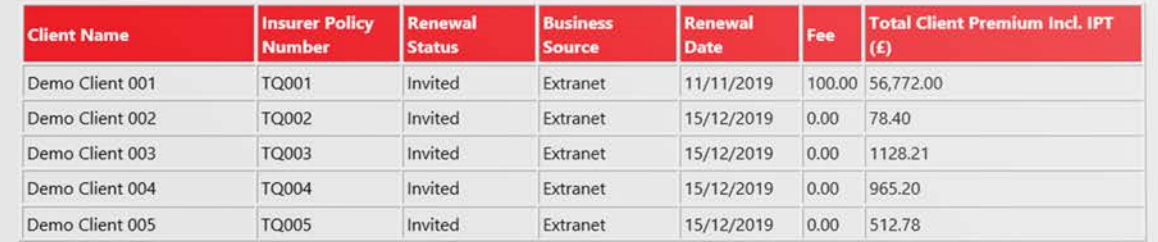

If you have any queries please contact us on 01902 714 000 or at eb@thistleunderwriting.co.uk

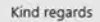

**Thistle Underwriting** 

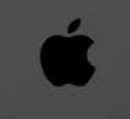

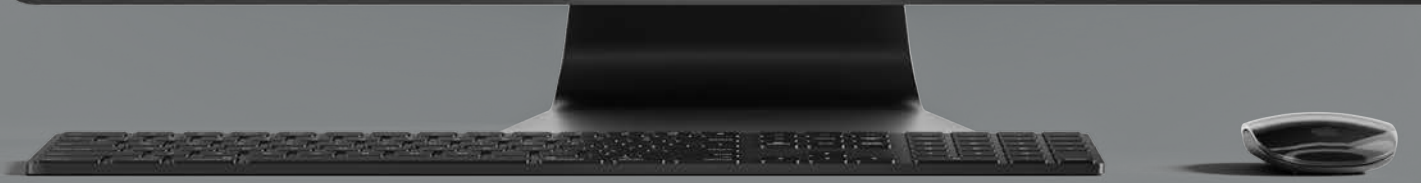

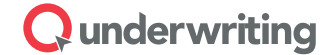

## Renewals Bulletin

A nominated member of your staff will receive an autogenerated monthly Renewals Bulletin. You will receive a bulletin for each brand you trade with via Qtrade. You can see an example of this on screen 8, above.

### $\mathbf Q$  underwriting

## Screen 9 MTAs / Adjustments / Cancellations

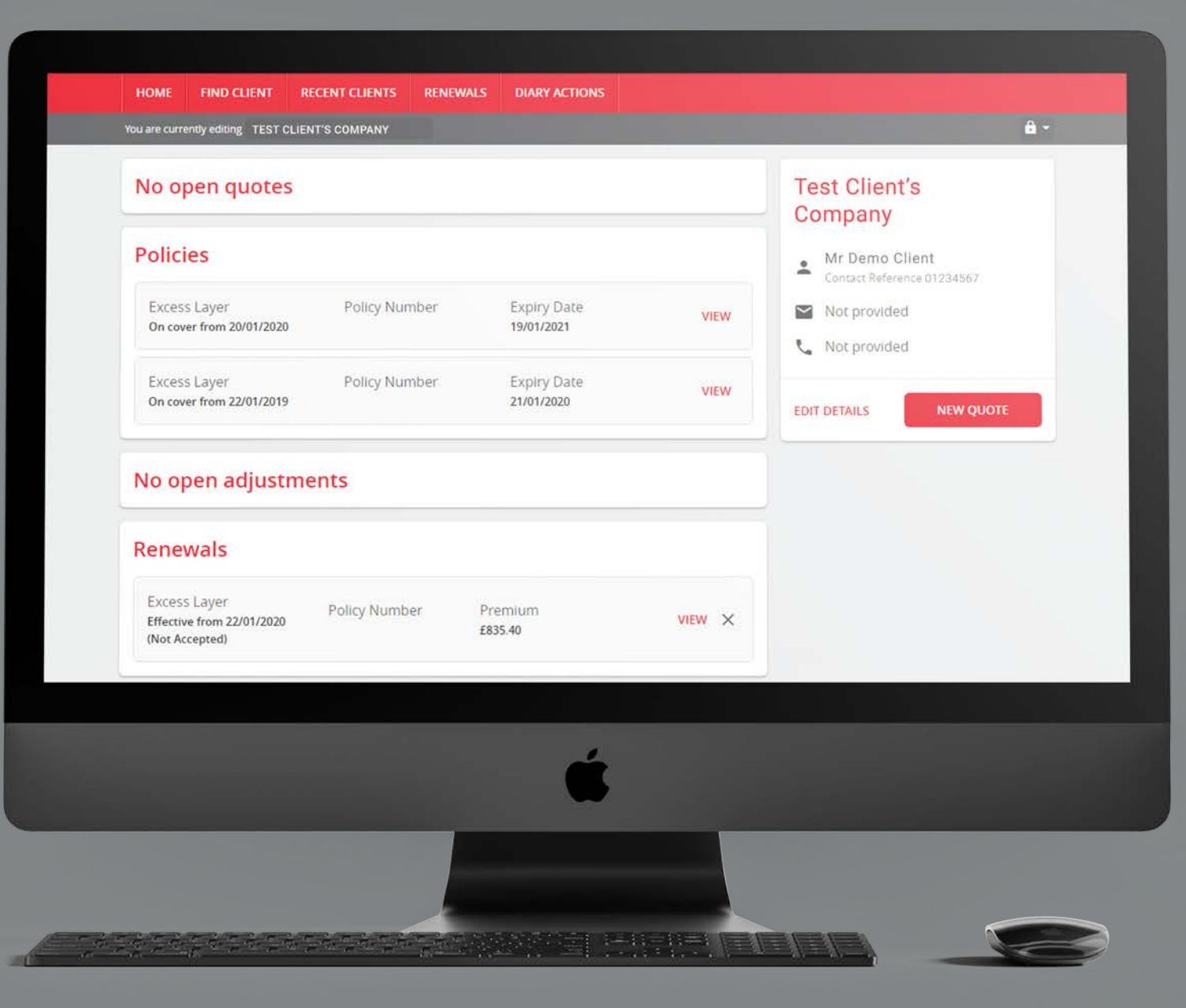

## Screen 10 MTAs / Adjustments / Cancellations

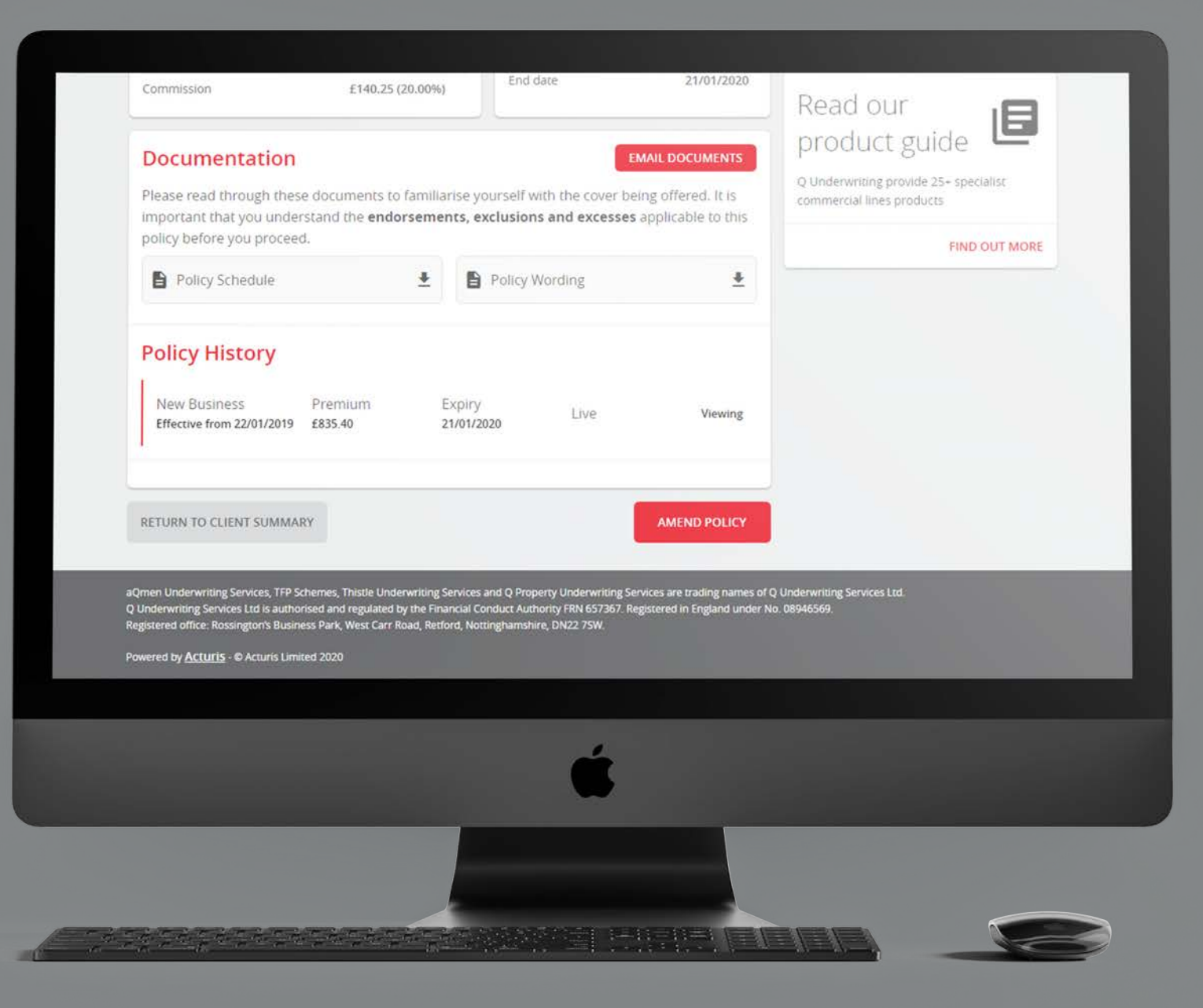

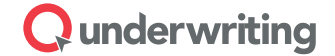

## MTAs / Adjustments / **Cancellations**

Use the 'find client' menu link and search for a client to view their profile. Click 'view' on the policy you wish to amend or cancel, then scroll down and choose 'amend policy'; complete the MTA effective date and then you can go through the risk capture process again in order to make adjustments.

If the 'amend policy' option is unavailable, or you wish to cancel the policy, please speak to your usual underwriting contact or get in touch using the phone number displayed on the sidebar.

## **Screen 11** Policies and Documentation

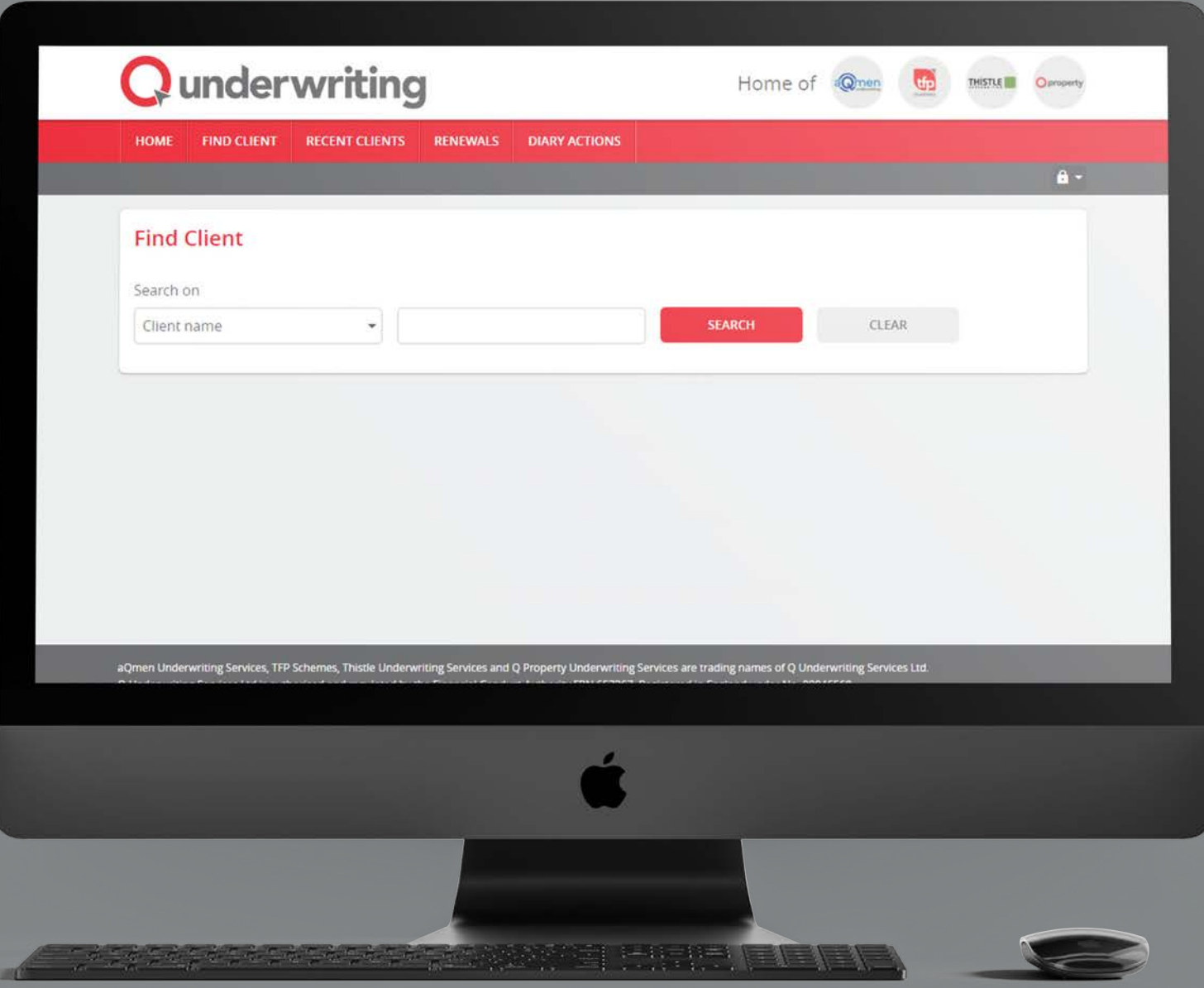

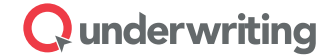

## Policies and Documentation

Use the 'find client' menu link and search for a client to view their profile. Click 'view' on the policy you wish to explore. From the policy page, you can request an email copy of the documentation as well as accessing relevant policy wordings and statements of fact.

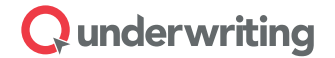

## FAQs, Errors & Support

Please read through the FAQs and errors below. If you are unable to find help for the issue you are experiencing, please contact Qtrade@Qunderwriting. com with full information about the issue including the date and time, a description of what you were trying to do and what has happened, plus any screenshots you can send to help us.

#### **Frequently Asked Questions**

#### Forgotten Password / Unable to Login

Click the 'forgotten your password' link on the login page.

#### Changing Password

Click the Padlock Icon on next to your email address when logged in and choose 'change password', then enter your current password and your new one.

#### Unable to access Qtrade

Please ensure you are on the correct website: https://qtrade.qunderwriting.com/. If the website is still not loading, please visit www. Qunderwriting. com/Qtrade to check for system maintenance notifications or email Qtrade@Qunderwriting.com.

#### I've received an error message

Either follow the instructions on the error message or try to carry out the transaction again. If this doesn't work, please take a screenshot of the error message and email **Qtrade@Qunderwriting.com**, explaining what has happened so that we can investigate.

#### **Accounts Issues**

#### No Qtrade Invitation?

If you don't receive a Qtrade Invitation Email and you are expecting one, please complete the New User Request form: www.Qunderwriting.com/ Qtrade/new-user

#### Qtrade Invitation Not Working

If the link in your Qtrade Invitation Email does not work, please forward the invitation email to Qtrade@Qunderwriting.com, explaining what has happened, and we will reissue your invitation

#### Qtrade Registrations Not Working

If the Qtrade Registration Email does not arrive, please click the 'take me to my account' link in the Qtrade Invitation Email again and re-enter your email address, ensuring that this is correct.

If the Qtrade Registration Email still doesn't arrive, please forward the invitation email to Qtrade@Qunderwriting.com, explaining what has happened, and we will reissue your invitation.

#### Business Postcode Validation Failed

If the Business Postcode stage fails to verify, please ensure you have tried the postcode for:

- 1) Your office or branch
- 2) Your head office (if applicable)
- 3) Your registered office (if applicable)

If the Business Postcode stage still fails to verify, please forward the registration email to Qtrade@Qunderwriting.com, explaining what has happened, and we will reissue your invitation.

#### Missing Products

If you believe there are products missing from the portal, please email Qtrade@Qunderwriting.com explaining which products you believe are missing and we will look into this for you.

#### **Support**

For support, please contact your usual underwriting contact or email Qtrade@Qunderwriting.com

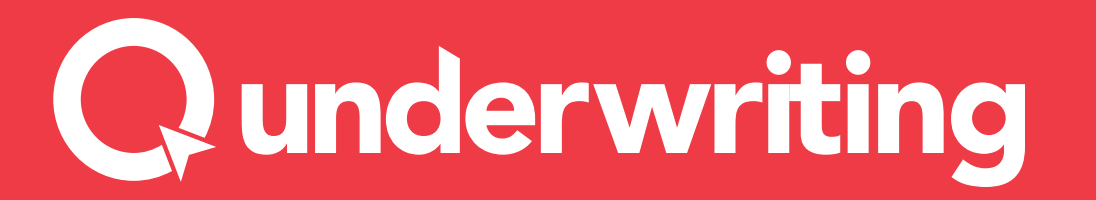

#### Qunderwriting.com

aQmen Underwriting, TFP Schemes, Thistle Underwriting and Q Property Underwriting Services are trading names of Q Underwriting Services Ltd. Q Underwriting Services Ltd is authorised and regulated by the Financial Conduct Authority FRN 657367. Registered in England under No. 08946569. Registered office: Rossington's Business Park, West Carr Road, Retford, Nottinghamshire, DN22 7SW.

QD20004.1